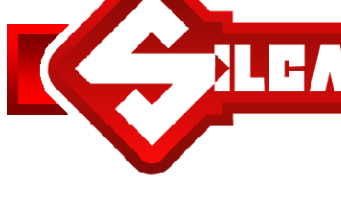

#### **"TRP SETTING" program**

The TRP SETTING program is installed with the Win Transfer/Silca Remote Service Program. It is used to generate or initialize some types of blank transponders. This utility is provided for anyone who has SILCA or non precoded original transponders. Such transponders can be initialized for a specific application, as shown in the table below.

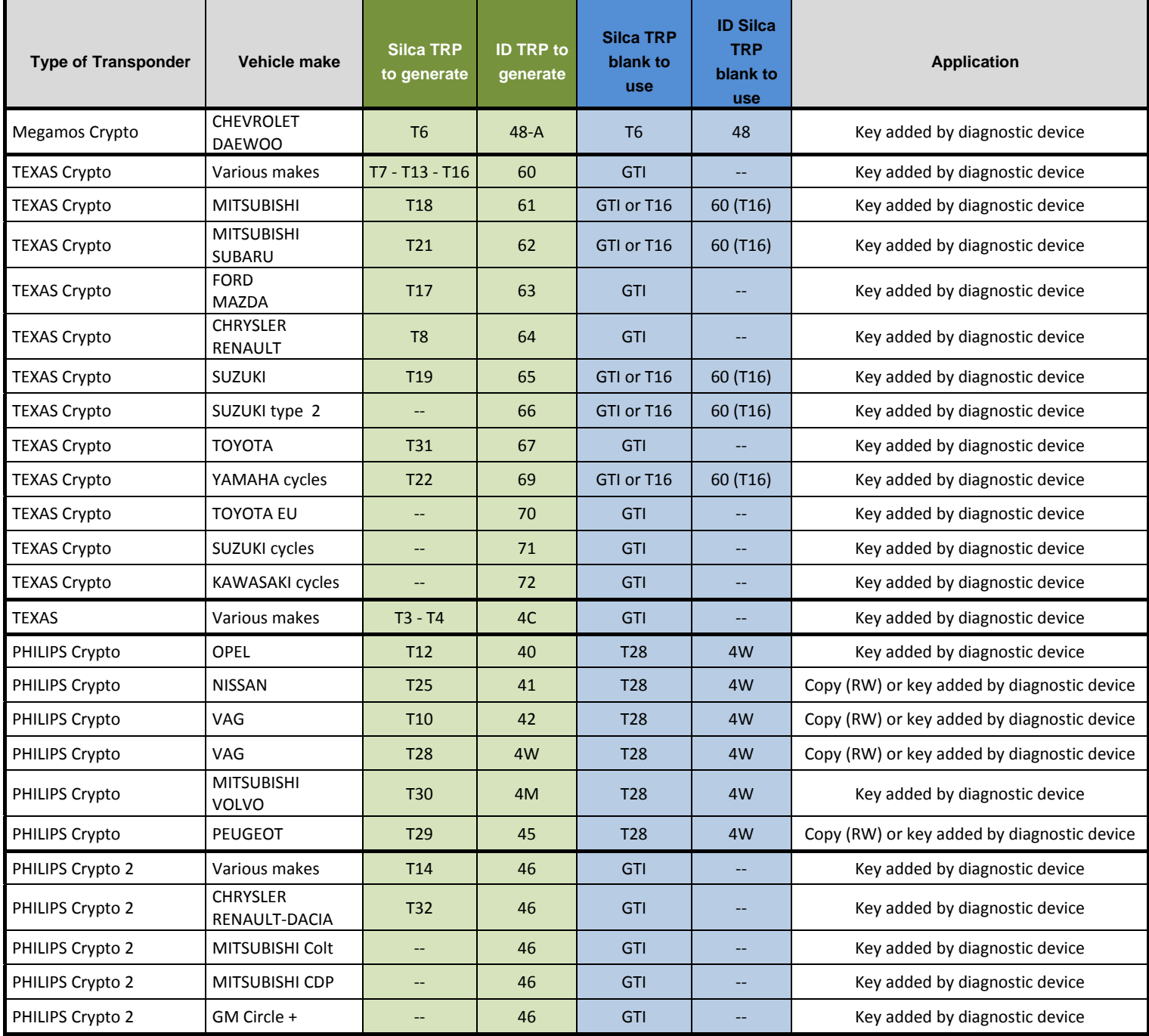

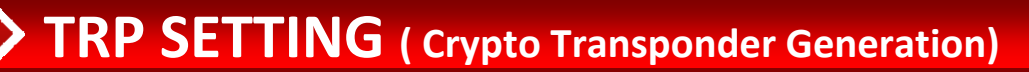

**Meaning of the columns:**

**HLEA** 

**Type of transponder**: Indicates the type of transponder **Vehicle make: Indicates which vehicle make generation applies to Silca TRP to generate:** Indicates the Silca reference transponder to be generated **ID TRP** to generate: **ID Indicates the ID** of the transponder to be generated **Silca TRP blank to use:** Indicates which Silca blank transponder to use. **ID Silca TRP blank to use:** Indicates the ID of the Silca blank transponder to use. Application: **Indicates how to use the generated transponder on the vehicle: Copy (RW) key**: means that the generated transponder can be used to make a copy of the original key by means of the RW device. **Add key with diagnostics:** Means the generated transponder must be programmed using a diagnostics device (SBB) or by a special manual procedure, if applicable. Otherwise the key will not start the vehicle.

## **Program functions Function associated to program icons:**

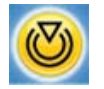

Opens the menu for pre‐coding transponders

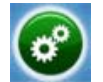

Opens the options menu (choice of language, device to be used, serial port)

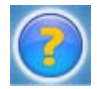

Views this guide to using the program

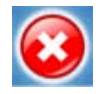

Closes the program

The same controls are available by clicking on the "Transponder" menu in the top right-hand corner or on the "?" menu.

# **Program OPTIONS**

Open the options menu and select:

- ‐ the language to use
- ‐ the device model connected to the PC
- ‐ the serial port

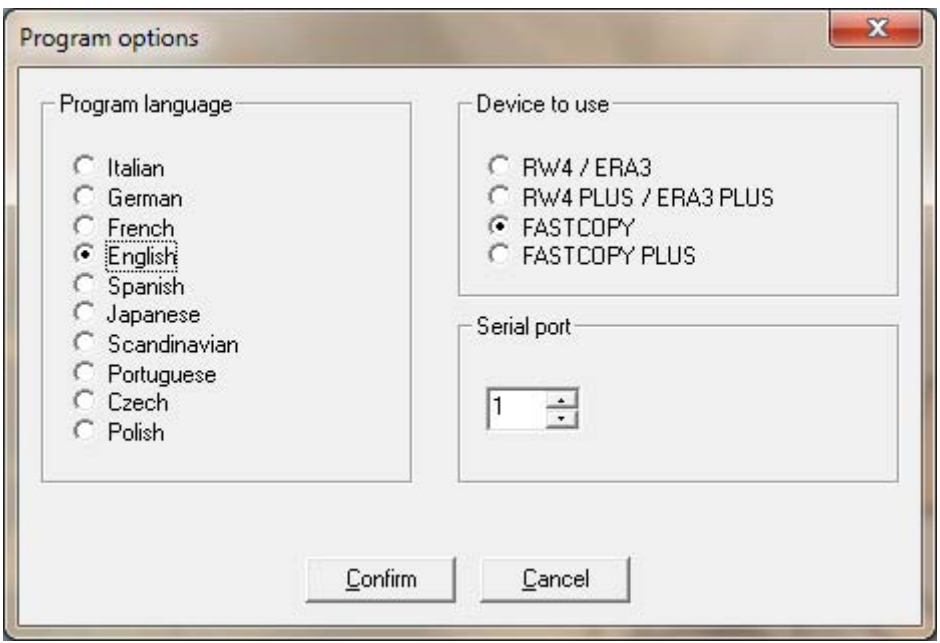

When the options have been selected, click on **"Confirm"** to make the settings operative.

**Note**: When the program language is changed the display will show:

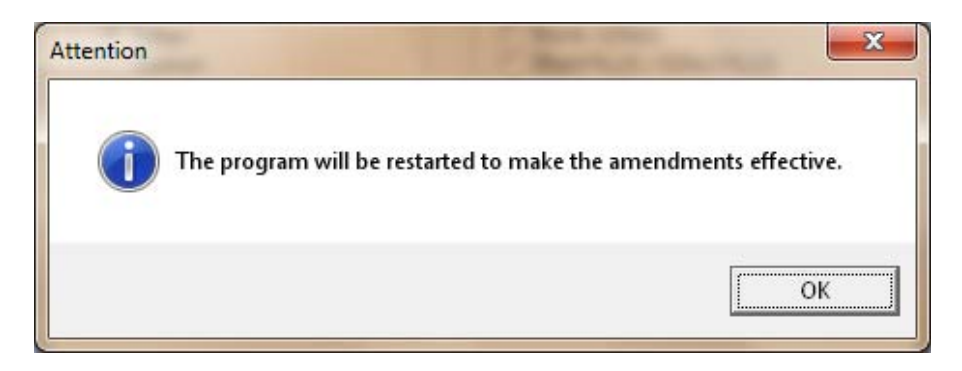

Press "OK" and the program will be automatically restarted in the chosen language.

### **PRECODING Transponders**

**ALEA>** 

This program is used to generate Texas® fixed code and crypto, Philips® Crypto and Crypto 2, and Megamos® Crypto transponders using Silca transponders or off the shelf blank transponders for the following applications:

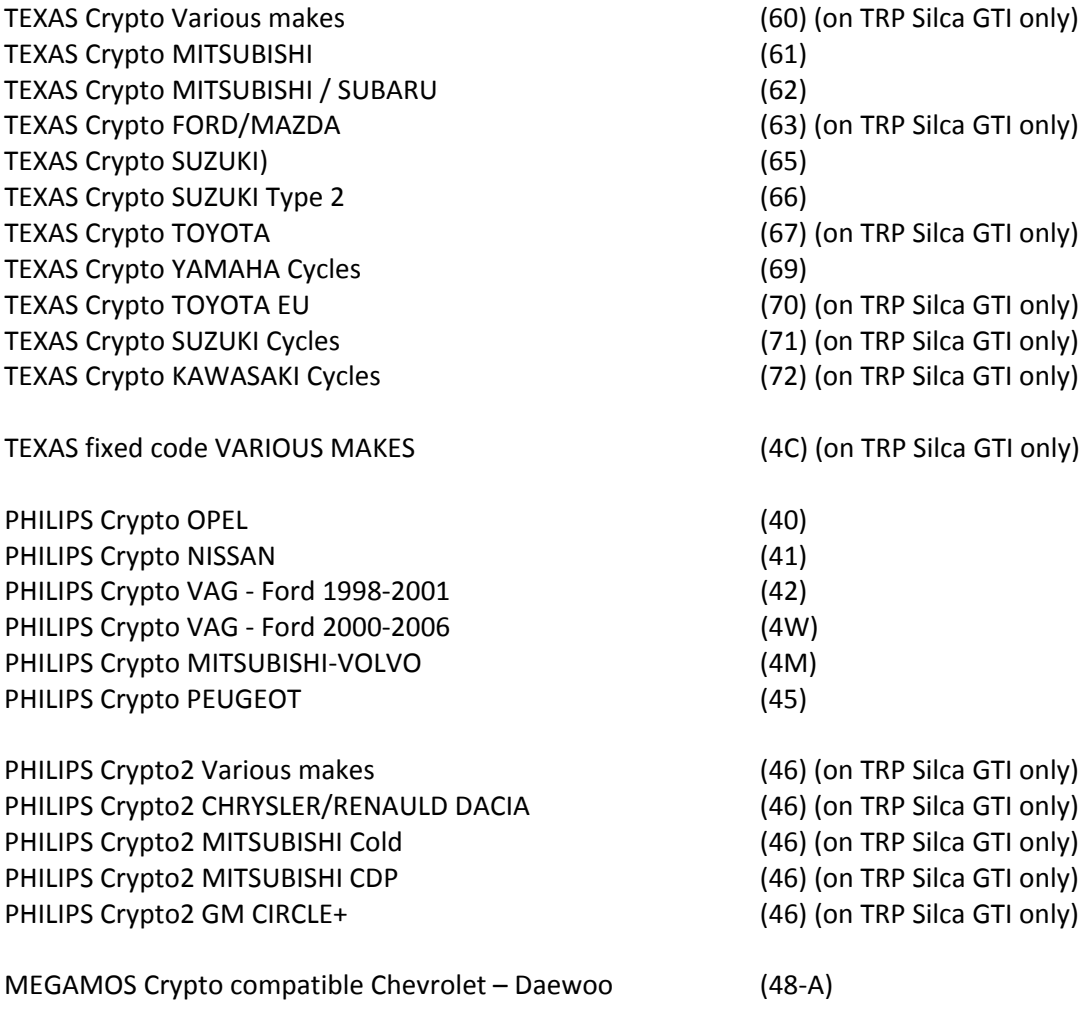

To access these functions open the "Pre‐code" menu.

 $\mathtt{ALEA}$ 

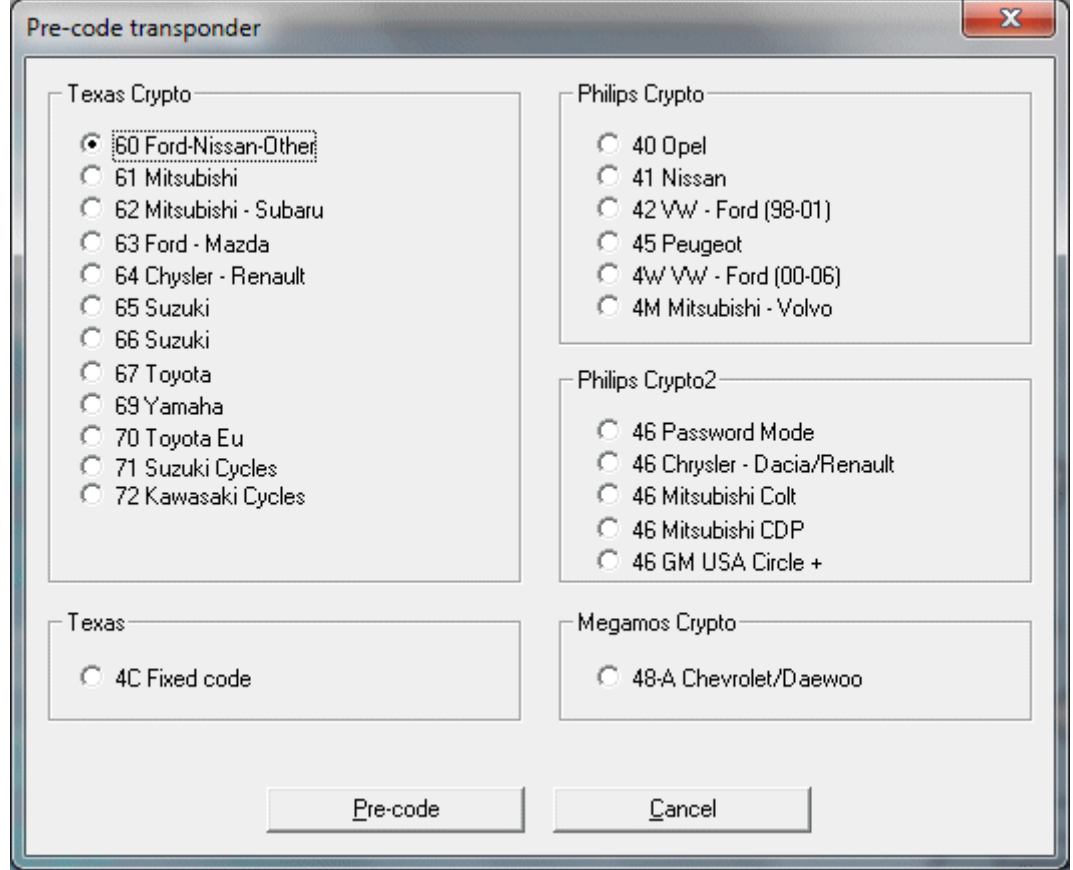

Choose the type of transponder to be pre‐coded and confirm by pressing "Pre‐code".

#### **Transponder PRE‐CODING PROCEDURE**

Before pre-coding a transponder choose the blank, original or SILCA transponder from those available. Below is an example:

To make a Texas® Crypto transponder

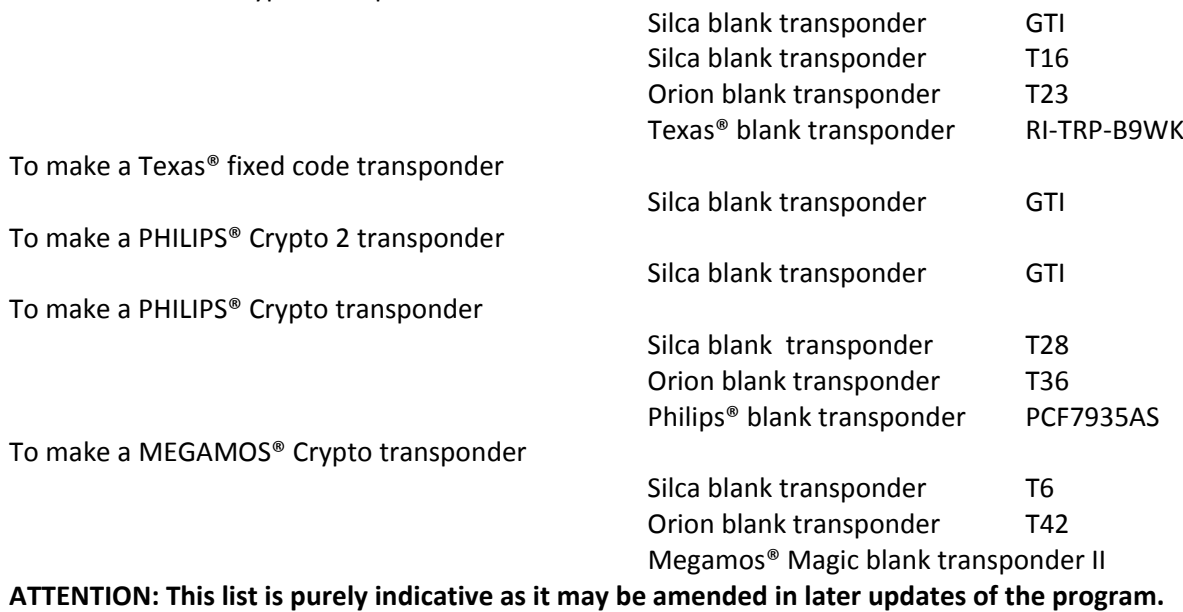

Insert a transponder chosen from those indicated in the reading receptacle and the device will automatically begin the writing process.

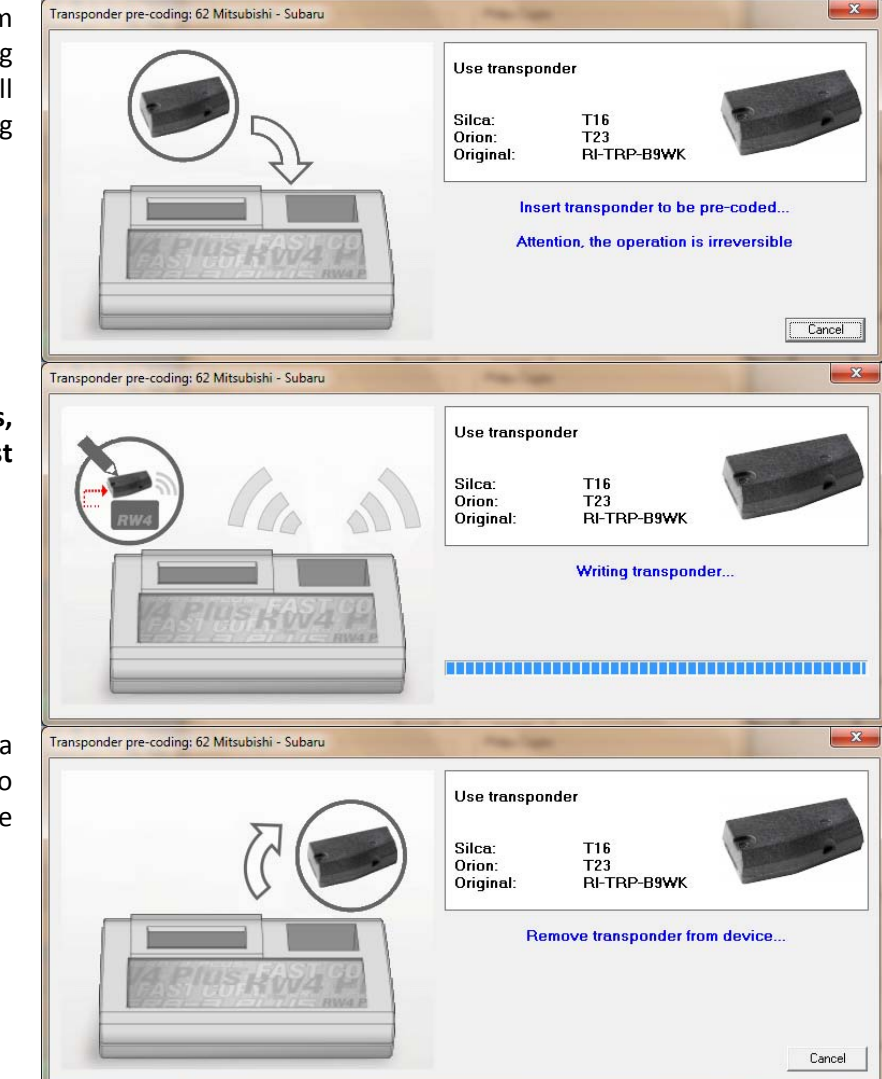

#### **ATTENTION**

**This operation will last a few seconds, during which the transponder must remain in the reading receptacle.**

When the writing process is over a warning message will tell you to remove the transponder from the device.

After removing the transponder, you may pre‐code another transponder of the same type. Choose "YES" to repeat the process with a new transponder or "NO" to cancel.

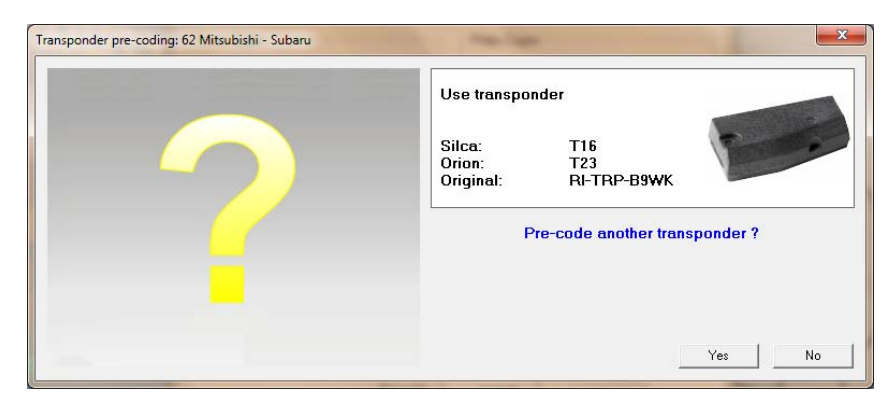

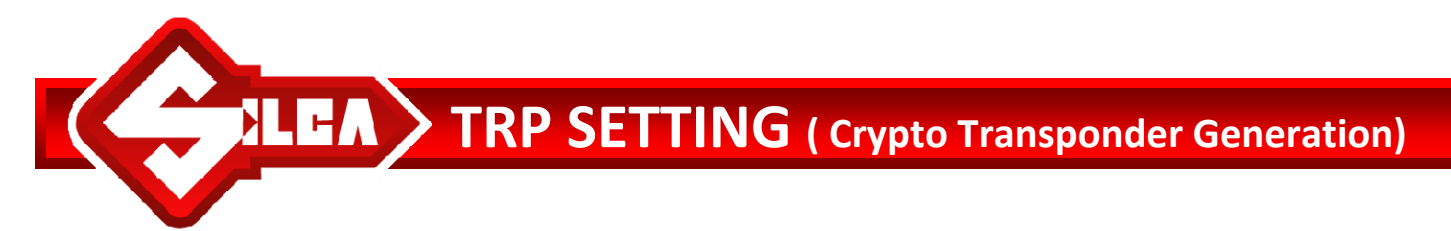

**ERROR OR WARNING MESSAGES THAT MAY APPEAR WHEN USING THE PROGRAM.**

- ‐ the transponder has not been inserted or has been inserted badly
- ‐ the transponder has been removed before the end of the operation
- ‐ the transponder to be written is damaged

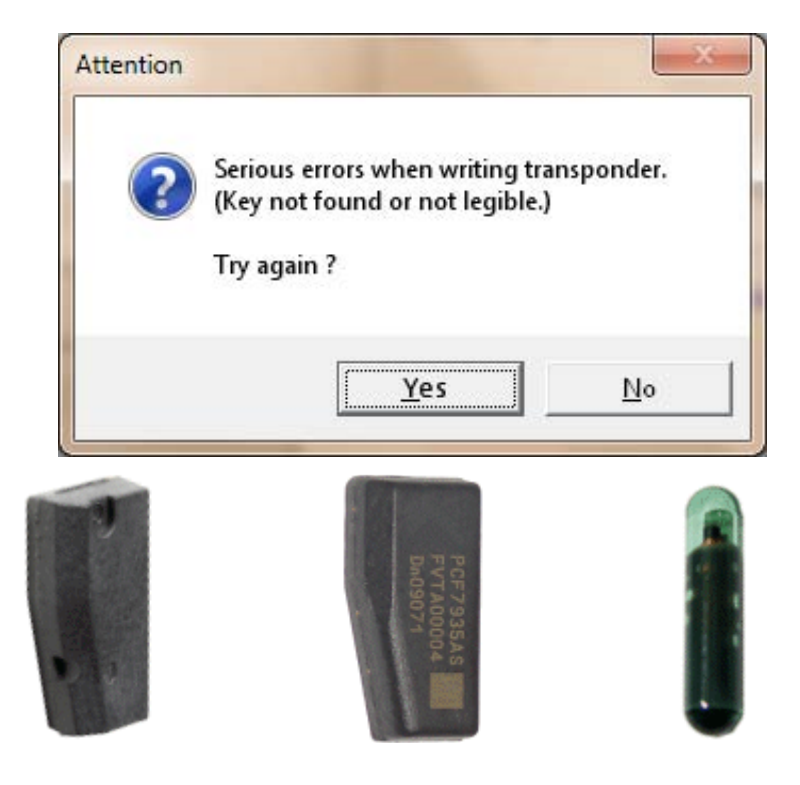

**To solve the problem we advise inserting the transponder vertically, as shown on the right, and keep it in this position until the operation is finished**

The message shown in the box may appear when an attempt is made to pre-code a transponder that is not blank or comes from a vehicle key. In the latter case, pay special attention as pre‐coding will make the key no longer usable on the vehicle.

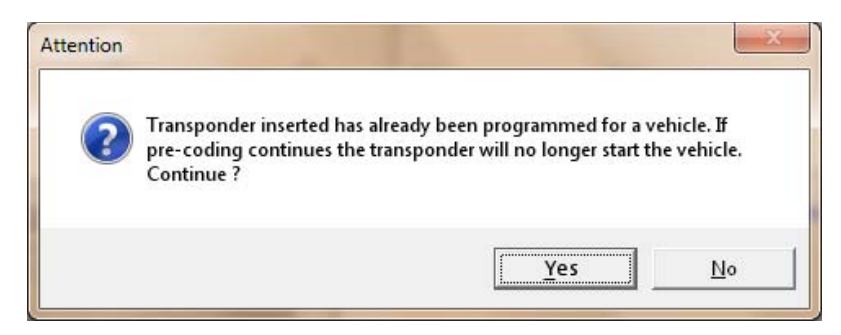

‐ a transponder is being used that cannot be written

‐ the transponder being used is not suitable for the type of pre‐coding to be carried out (e.g. a Texas® transponder has been inserted in the device instead of a Megamos transponder)

**To solve the problem we advise checking that the transponder being used is the one required**.

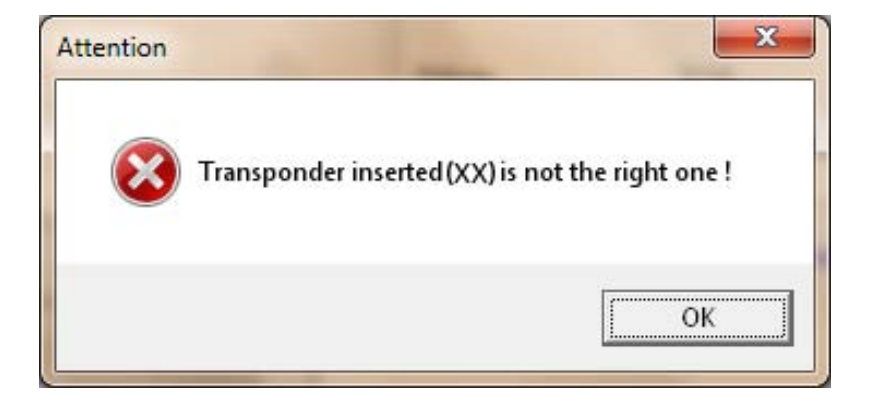

- ‐ the device is not responding
- ‐ the device is switched off
- ‐ the device is not connected or the serial port is not properly configured

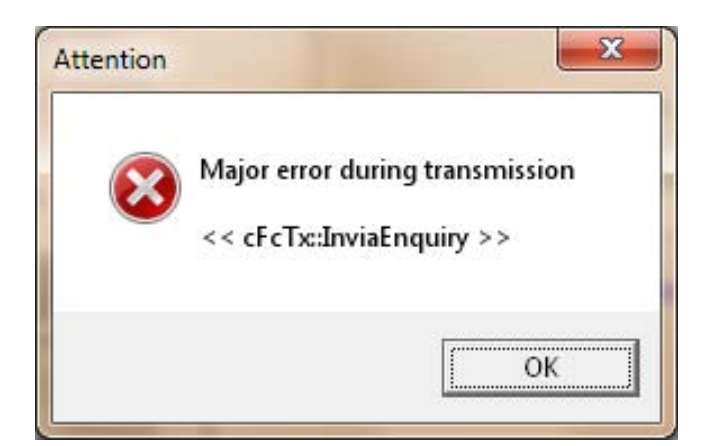

**To solve the problem we advise checking that the device:**

**‐ is switched on**

**‐ is not performing other operations (the display must show the message "CONNECTED TO PC" or the main menu)**

**‐ is connected to the PC and the serial port is properly configured**

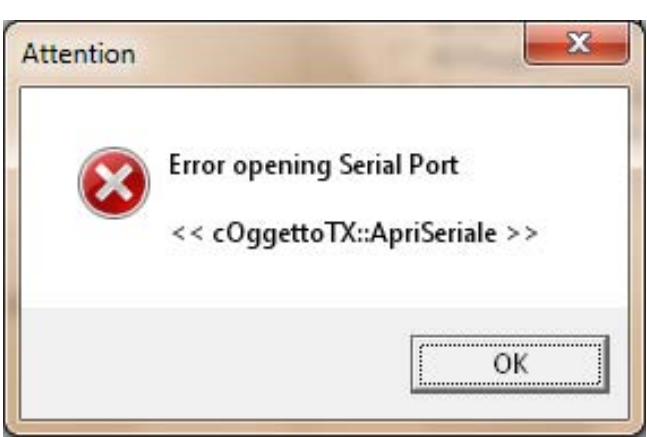

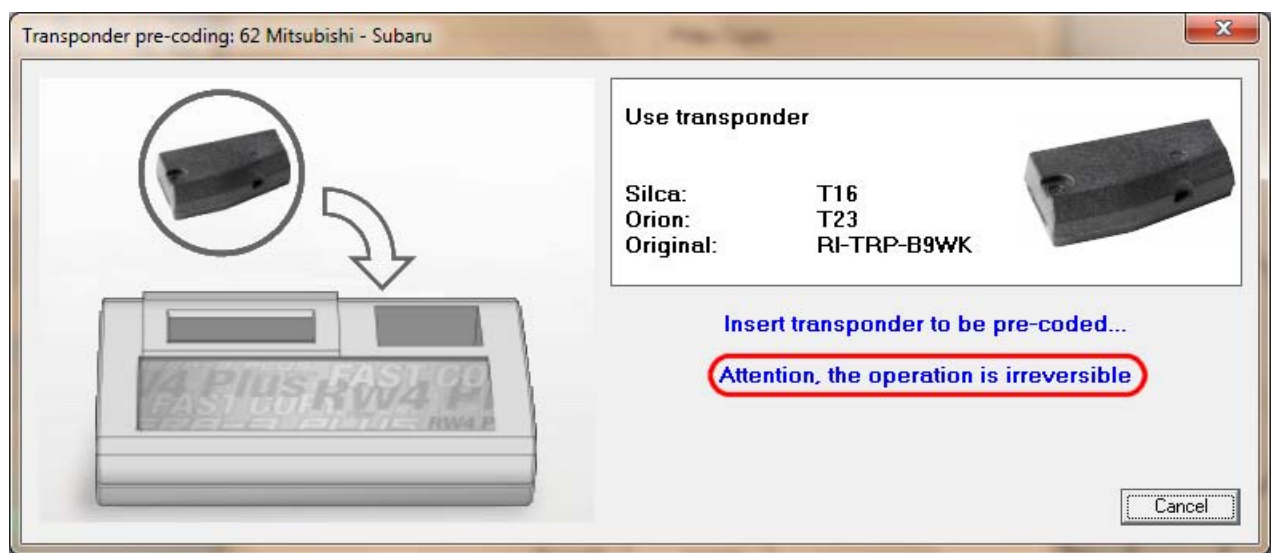

This message indicates that the type of pre-coding is irreversible, i.e. once pre-coded the transponder CANNOT **be used for other pre‐coding operations.**

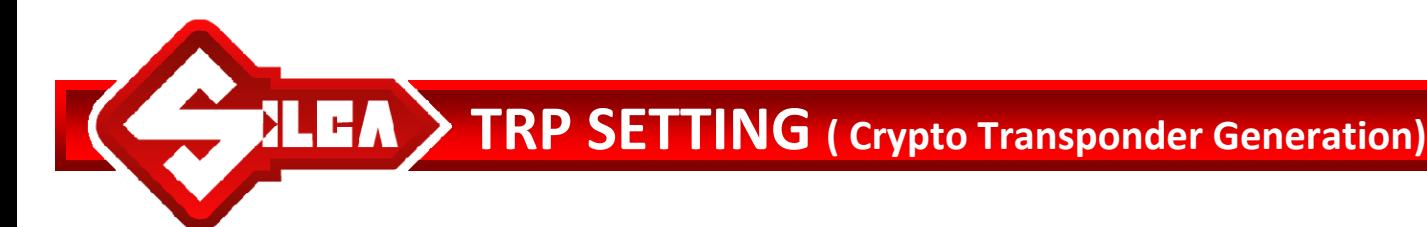

#### **NOTES FOR PRECODING GTI TRANSPONDERS**

When precoding Texas® fixed code and Philips® Crypto 2, GTI transponders can be written five times with different codes.

When precoding Texas® Crypto, GTI transponders can be written only once in this way, i.e. a GTI transponder previously precoded by Texas® Crypto cannot be precoded again with a new Texas® Crypto code; it can be re‐used for precoding by Texas® fixed code or Philips® Crypto 2.